## Q CG にクリップをかけたい

## A1 クリップをかけたビューで[カレントビューから CG]を使用します

## A2 CG 上で[断面カット]を使用します

クリップをかけていても CG にはすべての要素が表示されます。

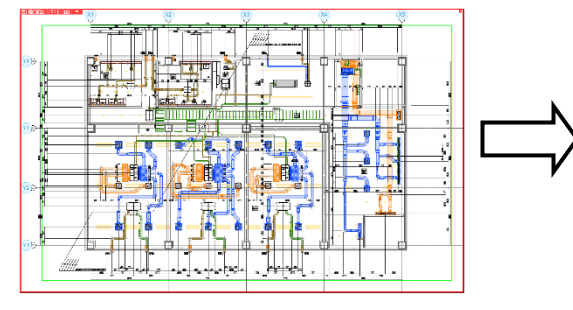

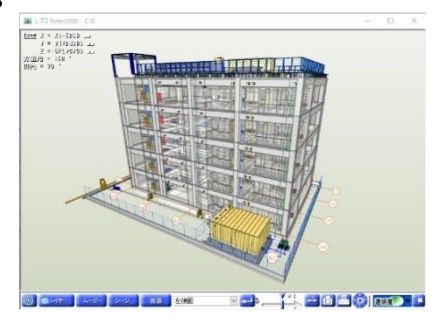

- ▼A1 クリップをかけたビューで[カレントビューから CG]を使用します
- 1 クリップをかけたビューを選択し(ビュー内で左クリック)、[表示]タブ、またはクイックアクセスツールバーより、 [カレントビューから CG]を選択します。

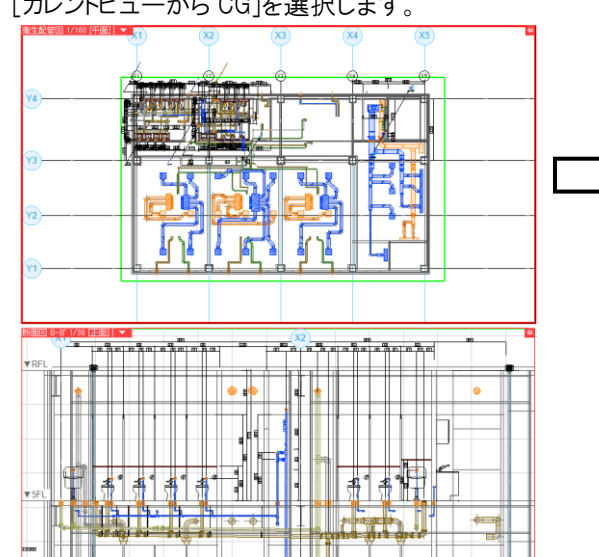

↓ 加工 表示 アドイン 施工 - 17 - 14 - 円 <u>● CG B、視点指定</u> くネル - 系統選択 槻かい 田日月 → 視点の表示→ 3面の切り替え ■ 要カレントビューからCG オプション▼ 市公式市 更去避护

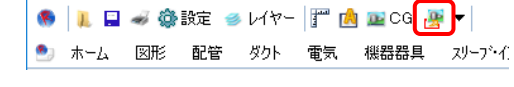

クリップの範囲内のみ CG で表示されます。

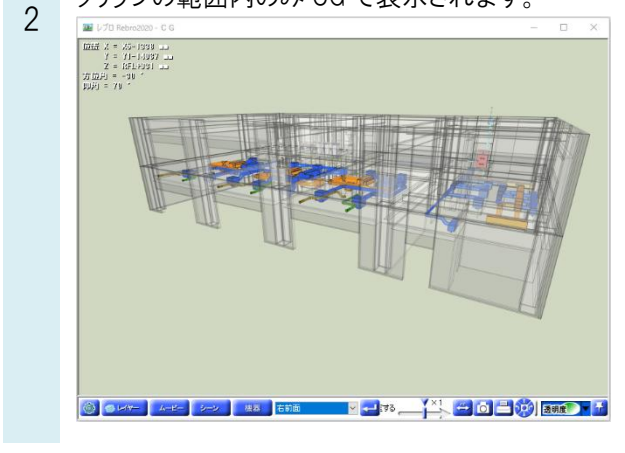

## ▼A2 CG 上で[断面カット]を使用します

カットする面にカーソルを合わせ、右クリックし、[建築をカット]、もしくは[すべてをカット]を選択します。

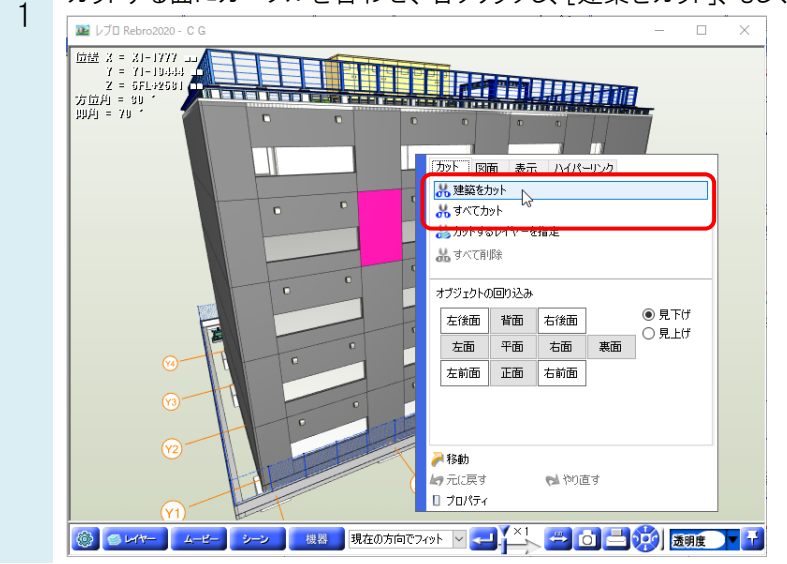

カットする位置にはさみのカーソルが表示されます。

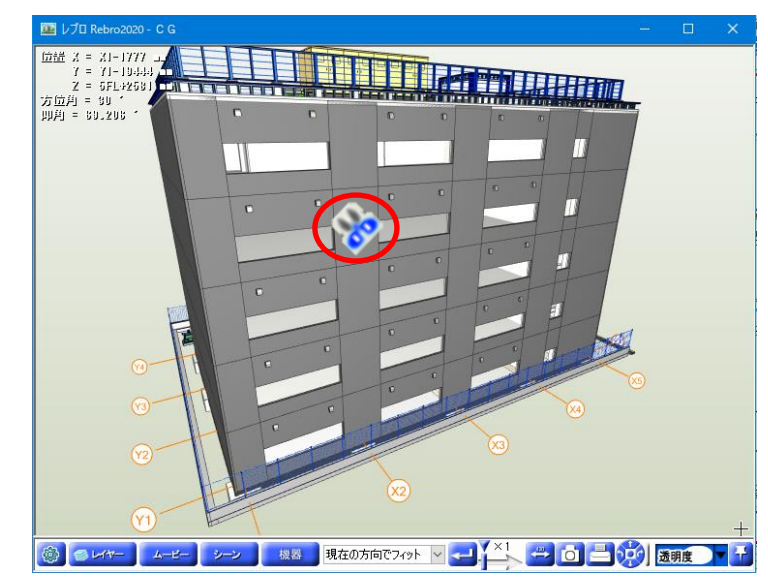

断面カットのカーソルを左ドラッグすると、カットする位置を面の直交方向に移動できます。

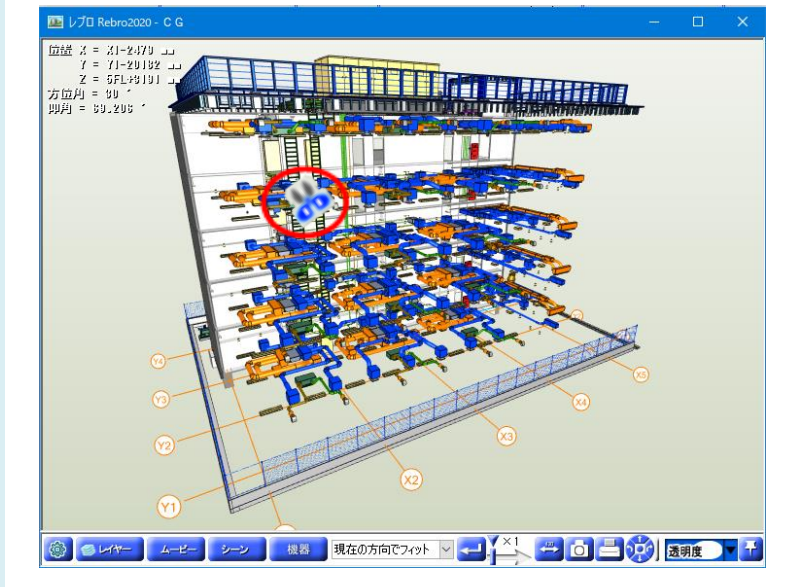

2